# Getting started with the MKR WiFi 1010

**arduino.cc**[/en/Guide/MKRWiFi1010](https://www.arduino.cc/en/Guide/MKRWiFi1010)

# Getting [Started](https://www.arduino.cc/en/Guide/HomePage) > Arduino MKR WiFi 1010

MKR WiFi 1010 board has been designed to offer a practical and cost effective solution for makers seeking to add Wi-Fi connectivity to their projects with minimal previous experience in networking. Learn how to set up the programming environment and get the hardware up and running, ready for your projects, in minutes.

The MKR WIFI 1010 is programmed using the Arduino [Software](https://www.arduino.cc/en/Main/Software) (IDE), our Integrated Development Environment common to all our boards and running both [online](https://create.arduino.cc/editor) and offline. For more [information](https://www.arduino.cc/en/Guide/HomePage) on how to get started with the Arduino Software visit the Getting Started page.

*Please remove the black conductive foam from the MKR board pins before usage. If you don't remove it, the board may behave erratcally.*

# Use your Arduino MKR WIFI 1010 on the Arduino Web IDE

All Arduino and Genuino boards, including this one, work out-ofthe-box on the [Arduino](https://create.arduino.cc/editor) Web Editor, **no need to install anything**.

The Arduino Web Editor is hosted online, therefore it will always be up-to-date with the latest features and support for all boards. Follow this [simple](https://create.arduino.cc/projecthub/Arduino_Genuino/getting-started-with-arduino-web-editor-4b3e4a) guide to start coding on the browser and upload your sketches onto your board.

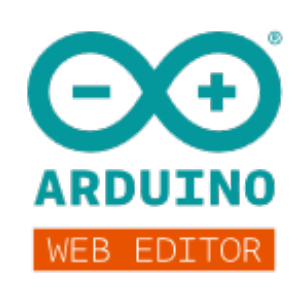

# Use your Arduino MKR WIFI 1010 on the Arduino Desktop IDE

If you want to program your MKR WIFI 1010 while offline you need to install the Arduino Desktop IDE and add the Arduino SAMD Core to it. This simple procedure is done selecting **Tools menu**, then **Boards** and last **Boards Manager**, as [documented](https://www.arduino.cc/en/Guide/Cores) in the Arduino Boards Manager page.

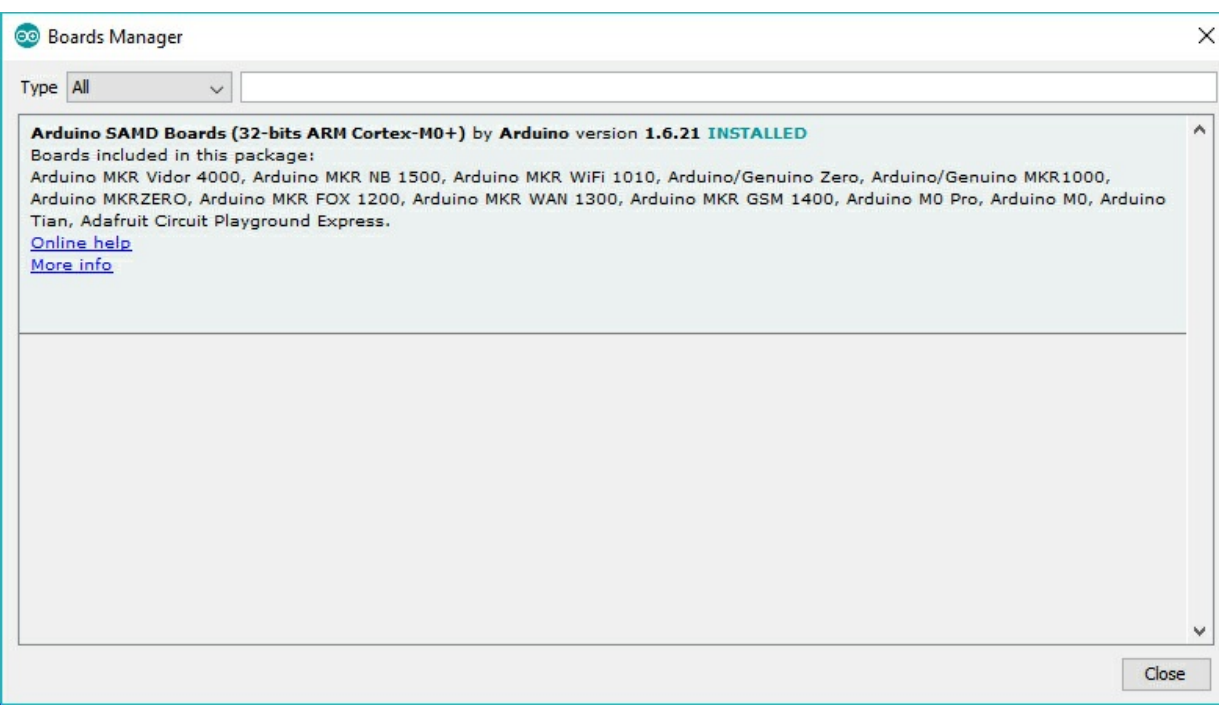

# Installing Drivers for the MKR WIFI 1010

With the SAMD core installed, you now proceed with the driver installation.

#### **OSX**

No driver installation is necessary on OSX. Depending on the version of the OS you're running, you may get a dialog box asking you if you wish to open the "Network Preferences". Click the "Network Preferences..." button, then click "Apply". The MKR WIFI 1010 will show up as "Not Configured", but it is still working. You can quit the System Preferences.

### **Windows (tested on 7, 8 and 10)**

If you properly installed the SAMD Core, just connect the MKR WIFI 1010 to your computer with a USB cable. Windows should initiate its driver installation process once the board is plugged in.

#### **Linux**

No driver installation is necessary for Linux.

#### Open your first sketch

Open the LED blink example sketch: **File > Examples >01.Basics > Blink**.

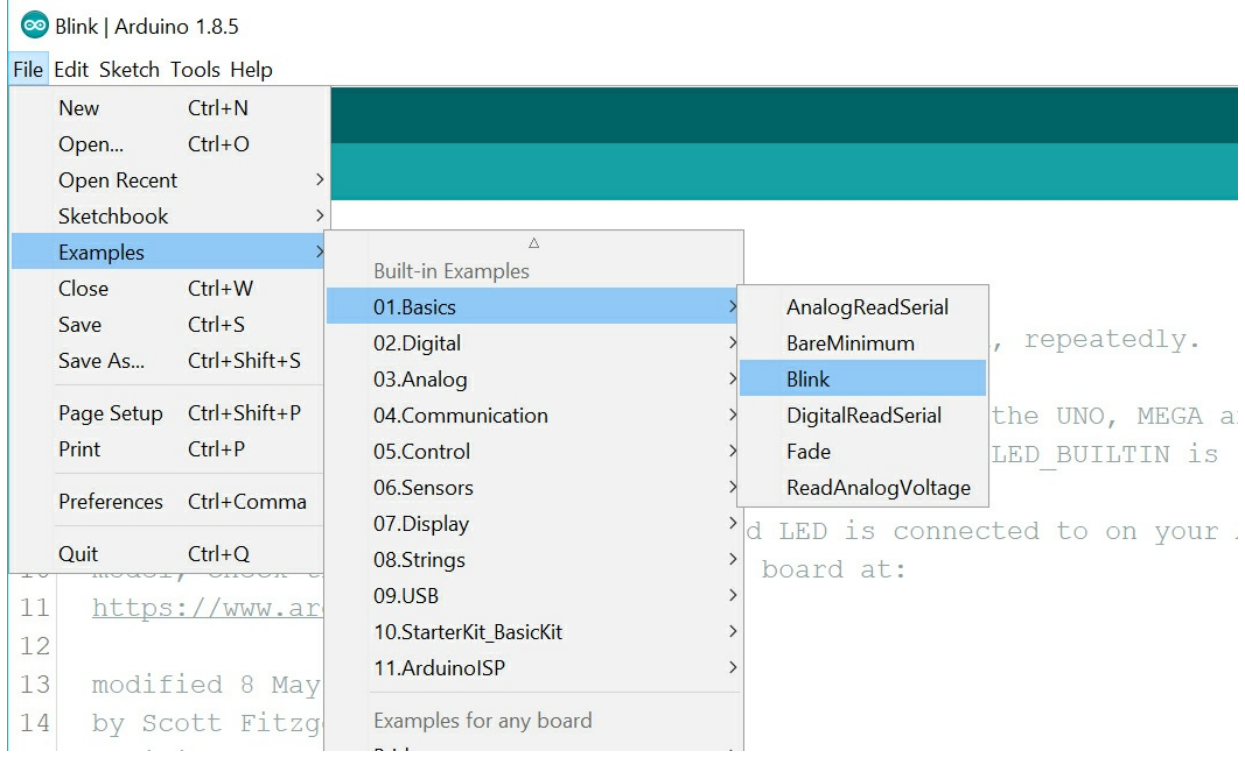

# Select your board type and port

You'll need to select the entry in the**Tools > Board** menu that corresponds to your Arduino board.

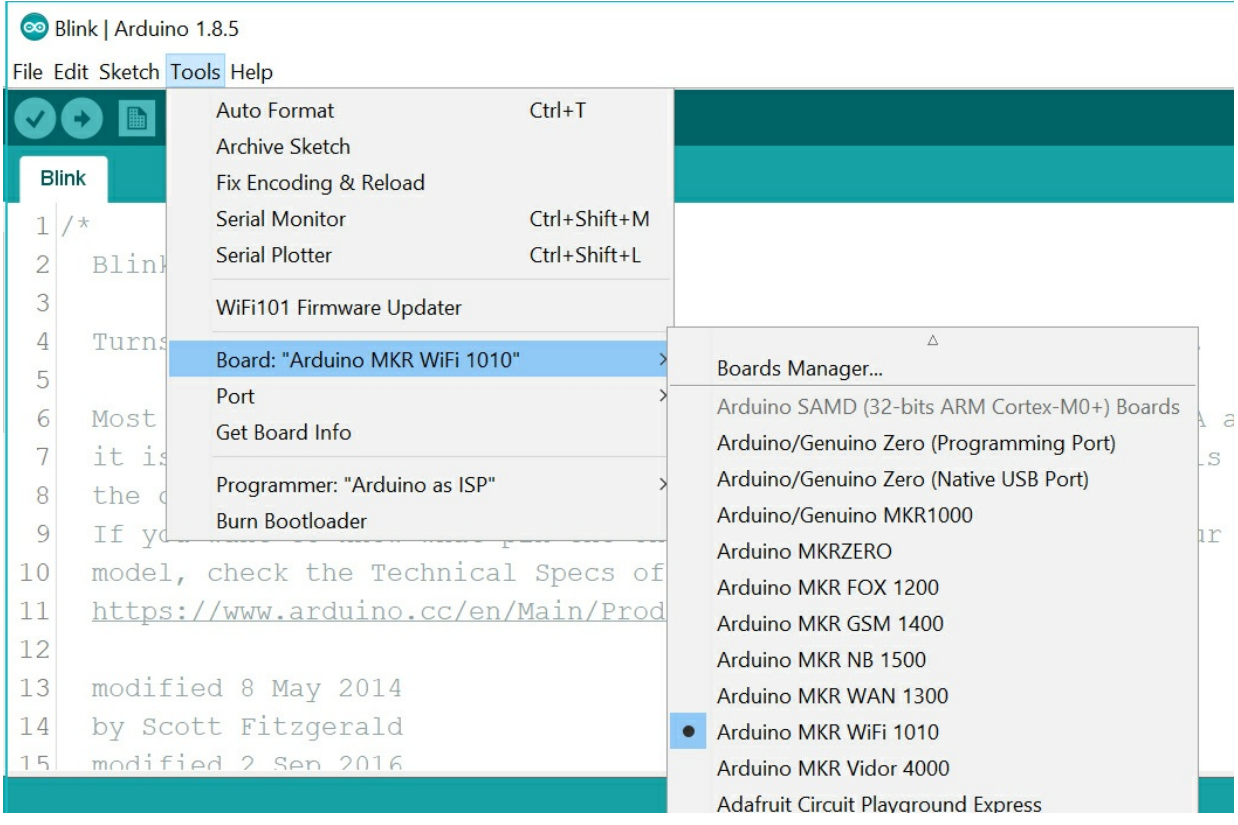

Select the serial device of the board from the Tools | Serial Port menu. This is likely to be **COM3** or higher (**COM1** and **COM2** are usually reserved for hardware serial ports). To find out, you can disconnect your board and re-open the menu; the entry that disappears should be the Arduino board. Reconnect the board and select that serial port.

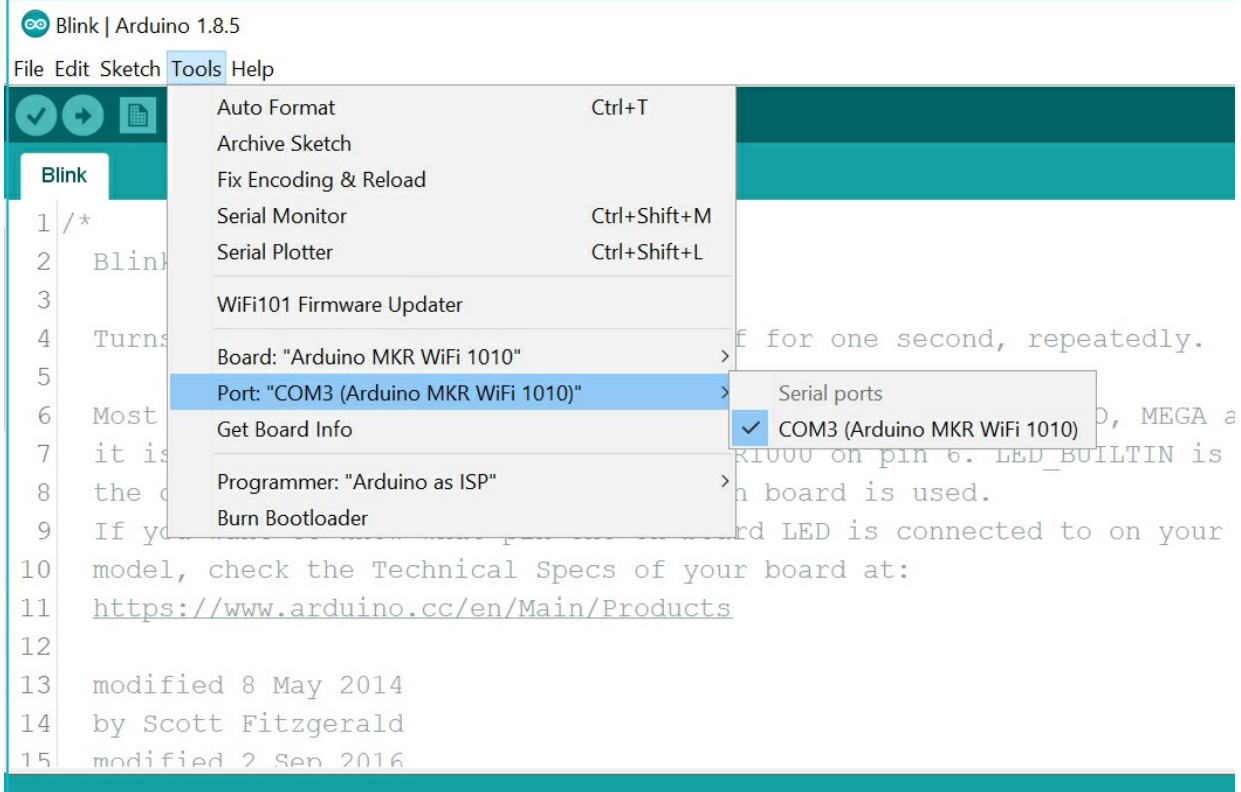

## Upload the program

Now, simply click the "Upload" button in the environment. Wait a few seconds - you should see the RX and TX leds on the board flashing. If the upload is successful, the message "Done uploading." will appear in the status bar.

A few seconds after the upload finishes, you should see the on-board LED start to blink (in orange). If it does, congratulations! You've gotten your MKR WIFI 1010 up-and-running. If you have problems, please see the [troubleshooting](https://www.arduino.cc/en/Guide/Troubleshooting) suggestions.

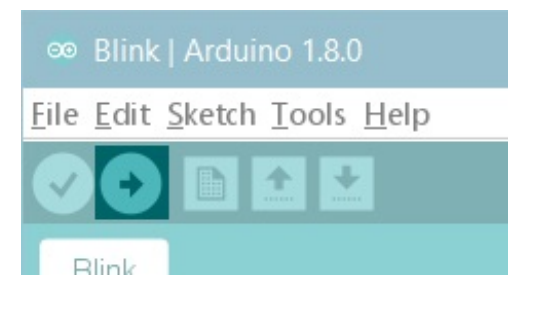

### Learn more on the Desktop IDE

See this [tutorial](https://create.arduino.cc/projecthub/Arduino_Genuino/getting-started-with-the-arduino-software-ide-623be4) for a generic guide on the Arduino IDE with a few more infos on the Preferences, the Board Manager, and the Library Manager.

# **Tutorials**

Now that you have set up and programmed your MKR WIFI 1010 board, you may find inspiration in our **[Project](https://create.arduino.cc/projecthub/products/arduino-MKR WiFi 1010-genuino-MKR WiFi 1010) Hub** tutorial platform

or have a look to the tutorial pages that explain how to use the various features of your board.

Here a list of tutorials that will help you in making very cool things!

[Scheduled](https://www.arduino.cc/en/Tutorial/ScheduledWiFiSSLWebClient) WiFi SSL Web Client WiFi [RTC](https://www.arduino.cc/en/Tutorial/WiFiRTC) Adding mores Serial interfaces to SAMD [microcontrollers](https://www.arduino.cc/en/Tutorial/SamdSercom)

# Please Read...

The microcontroller on the MKR WIFI 1010 runs at 3.3V, which means that you must never apply more than 3.3V to its Digital and Analog pins. Care must be taken when connecting sensors and actuators to assure that this limit of 3.3V is never exceeded. **Connecting higher voltage signals, like the 5V commonly used with the other Arduino boards, will damage the MKR WIFI 1010.**

# **Features**

# **Serial ports on the MKR WIFI 1010**

The USB connector of the board is directly connected to the USB host pins of theSAMD21. This routing enables you to use the MKR WIFI 1010 as a client USB peripheral (acting as a mouse or a keyboard connected to the computer) or as a USB host device so that devices like a mouse, keyboard, or an Android phone can be connected to the MKR WIFI 1010. This port can also be used as a virtual serial port using the "Serial" object in the Arduino programming language.

# **ADC and PWM resolutions**

The MKR WIFI 1010 has the ability to change its analog read and write resolutions (defaults to 10-bits and 8-bits, respectively). It can support up to 12-bit ADC/PWM and 10 bit DAC resolutions. See the analog write [resolution](https://www.arduino.cc/en/Reference/AnalogWriteResolution) and analog read [resolution](https://www.arduino.cc/en/Reference/AnalogReadResolution) pages for more information.

### **WiFi on the MKR WIFI 1010**

This board is fully compatible with the WIFININA library and all the examples made for it.

**Note: the WiFi antenna built in in the u-blox NINA-W102 module is made for embedded products and should NOT be touched. Applying pressure or force on it could cause damage. Be very careful when you detach shields on this board because you may pull the WiFi antenna.**

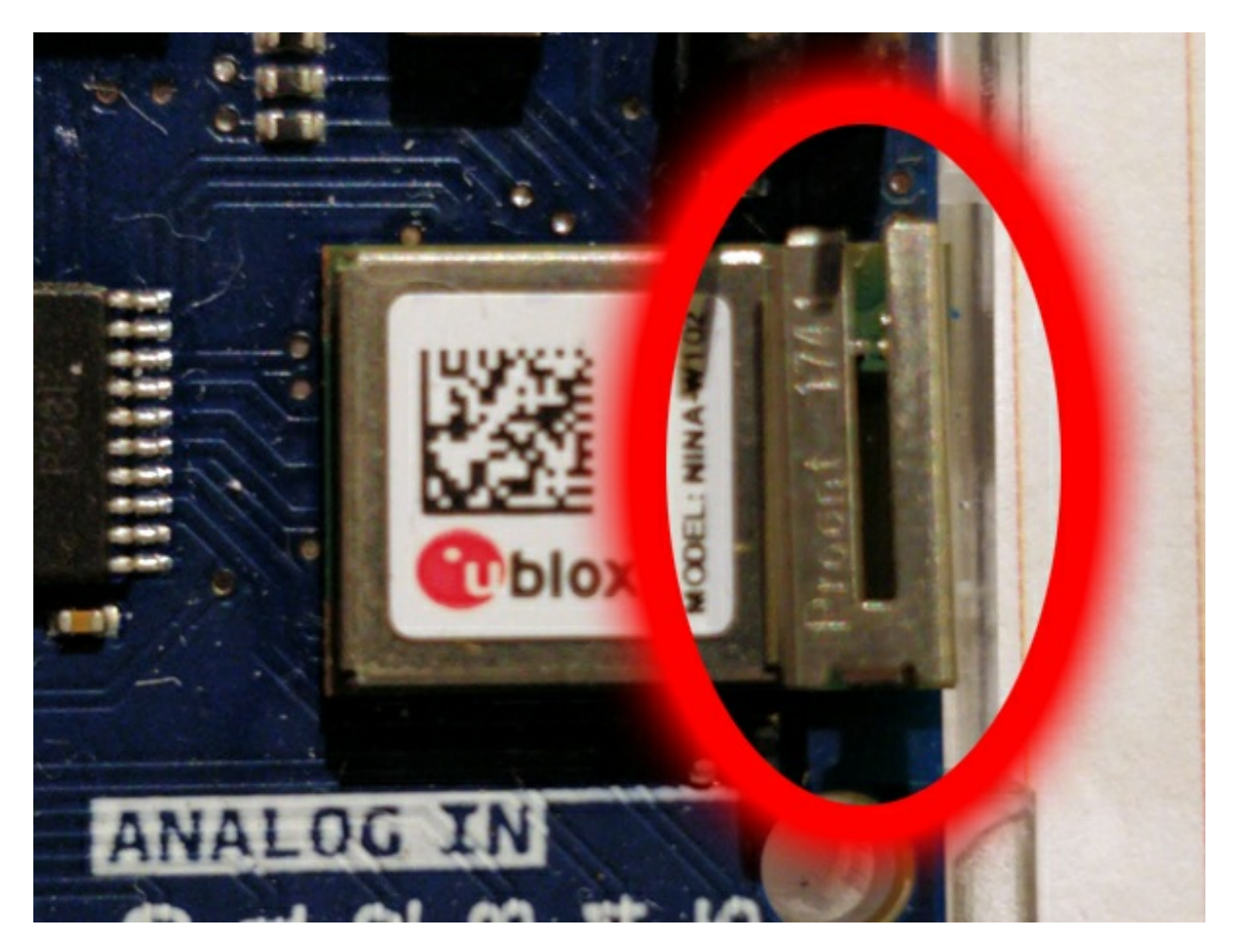

For more details on the Arduino MKR WIFI 1010, see the [product](https://store.arduino.cc/arduino-mkr-wifi-1010) page.

*Last revision 2018/06/27 by SM*

The text of the Arduino getting started guide is licensed under a Creative Commons [Attribution-ShareAlike](http://creativecommons.org/licenses/by-sa/3.0/) 3.0 License. Code samples in the guide are released into the public domain.